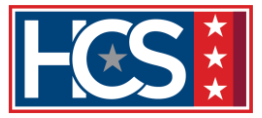

## **Aid for Applying for Positions on USAjobs.gov**

#### **HOW TO CREATE A USAJOBS PROFILE**

You need to create and complete a profile to apply to jobs, save searches and save jobs. But first, you need to create a login.gov account.

To create and complete a profile:

- 1. [Create a login.gov account](https://www.usajobs.gov/Applicant/ProfileDashboard/Home/) and click **Continue to USAJOBS** at the end. You'll go back to USAJOBS.
- 2. Click Complete profile.
- 3. Complete your required information—Contact Information, Citizenship and Selective Service information, Federal Service and Military Service.
- 4. Click **Create my profile**.

### **HOW TO BUILD A USAJOBS RESUME**

To build a resume in USAJOBS:

- 1. Sign into USAJOBS.
- 2. Go to your **Documents**.
- 3. Make sure you're in the **Resumes** section and select the **Upload or build resume** button.
- 4. Click **Build resume**.
- 5. Name your new resume and click **Next**.
- 6. Click **Add Work Experience**, enter the required information and click **Save Work Experience**. To add additional work experience, repeat this step or click **Next** to continue with your education information.
- 7. Click **Add Education**, enter the required information and click **Save Education**. Repeat this step to add additional education or click **Next** to continue with your references. You may also click **Finish** if you don't want to add more information.
- 8. Click **Add Reference**, enter the required information and click **Save Reference**. Repeat this step to add an additional reference or click **Next** to continue to the next step.

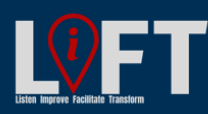

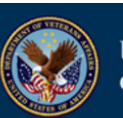

1

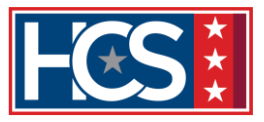

- 9. You can enter additional information on your resume such as job-related training, language skills, organizations/affiliations, professional publications, and other information. Click the corresponding button under each section to add your information, enter your information and click **Add** or **Save** for each section once completed.
- 10.Click **Finish** to save your resume. Your new resume will appear in your **Documents** list.
- 11.Click **View** on the resume icon to preview your resume. To edit your resume click **Edit** on the resume icon and it will bring you to the first page of your resume in the resume builder tool.

To upload a resume in USAJOBS:

- 1. Sign into USAJOBS.
- 2. Click **Documents**—it will default to display resumes.
- 3. Click **Upload or build resume**.
- 4. Choose **Upload resume**.
- 5. Browse the documents stored on your computer, select the resume you would like to upload, and select **Open**.
- 6. Name your resume—the default name will match the file title from your computer. You have the option to edit the name of the resume.
- 7. Click **Complete Upload**.

**HOW TO CREATE AN APPLICATION**

To create an application on USAJOBS:

- 1. Sign into USAJOBS.
	- 2. Make sure the required sections of your profile are complete and all other profile information is up-to-date. During the application process some of this information is sent to the hiring agency.
	- 3. Find the job announcement you want to apply to you can search for jobs by keyword or location or use your **Saved Searches**.
	- 4. Thoroughly review the job announcement, including the **How to Apply** and **Required Documents** sections.

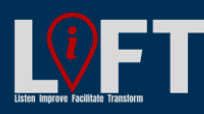

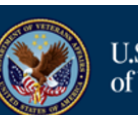

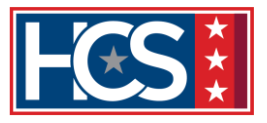

- 5. Click **Apply**. The USAJOBS application process will guide you through five steps:
	- 1. **Select Resume**
	- 2. **Select Documents**
	- 3. **Review Package**
	- 4. **Include Personal Info**
	- 5. **Continue Application with Agency**
- 6. During the final step, you'll be asked to certify that your application is true, complete, and made in good faith. If you answer YES, check the box, and click **Continue to Agency Site**. Select **Previous** if you'd like to go back to review or edit your information.

Once you select **Continue to Agency Site**, you'll be sent to the agency application system where you may have to complete additional steps.

# **HOW TO EDIT AN APPLICATION**

- 1. Sign into USAJOBS.
- 2. Go to your **Applications**, located on your **Home** page—your active applications display automatically.
- 3. Find the application you would like to update.
- 4. Click the **+** icon to see all of the application details.
- 5. Review the **Closing date**—you can no longer edit the application if the job has closed.
- 6. Click **Edit My Application**.
- 7. You will be sent to the **Review** of the USAJOBS application process.
- 8. Click **Add/Remove Resume** if you want to change or update your resume.
- 9. Click **Add/Remove Documents** if you want to change or update your documents.
- 10.Complete the remaining steps in the USAJOBS application process.
- 11.Click **Continue to Agency Site**—this is the final step in the USAJOBS application process and you'll be sent to the specific agency application system.

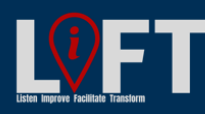

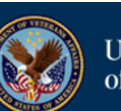

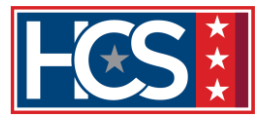

- 12.Complete the remaining steps of your application in the agency application system.
- 13.Click **Submit** in the agency application system—your application will not be updated until you submit.

## **HOW TO VIEW AN APPLICATION STATUS**

- 1. Sign into your USAJOBS profile.
- 2. Go to your **Applications** located on your **Home** page—your active applications display automatically by the date they were last updated.
- 3. Review your list of applications. The job status is highlighted for each application.
- 4. Click **Track this application** to view your application status. The link will take you to the hiring agency application system, which has the most up-to-date status of your application.
- 5. Click the **+** to see more application details.

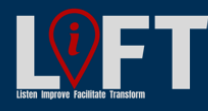

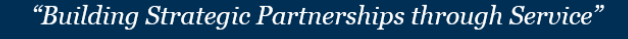

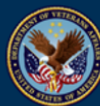

4